## **Download Our New App!**

Step One: Go to the place where you usually get your Apps (this works on both Apple and Android devices).

Step Two: Search for our new App by typing: **Christ's Lutheran (ELCA)**

Step Three: Locate our App in the App Store.

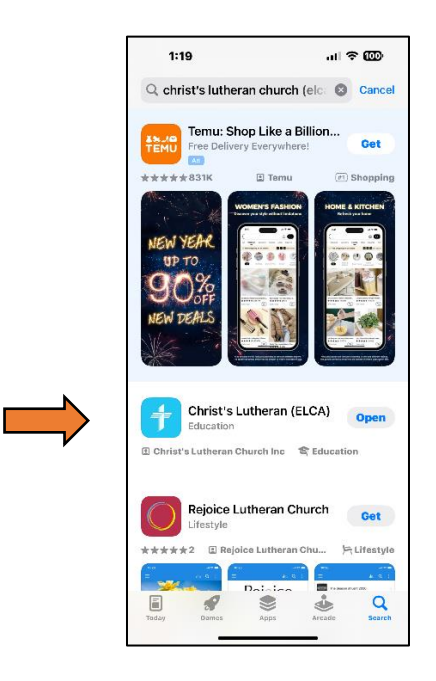

Step Four: Download our App and open it.

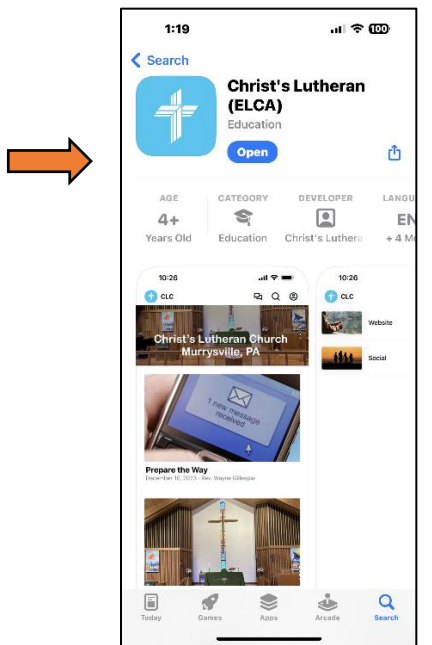

- Step Five: Set up your Account and enter a Password. You can enter the password from a Google account (if you are using it).
- Step Six: Open our new App and visit the place where you can update your information!

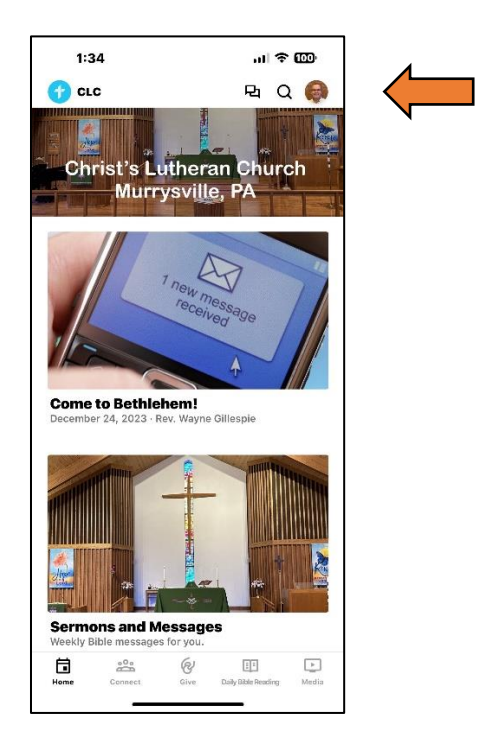

Step Seven: Enter your contact information to help us keep our records up to date (You'll see your initials if you don't share a photo).

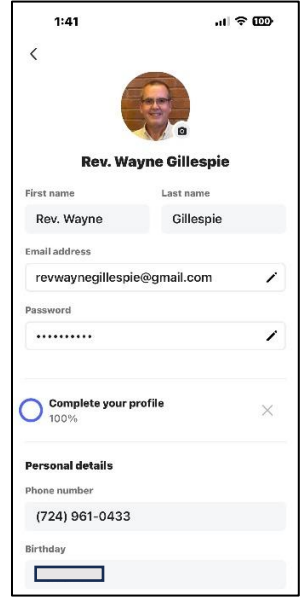

## **Use Our New App**

## **Screen Top**

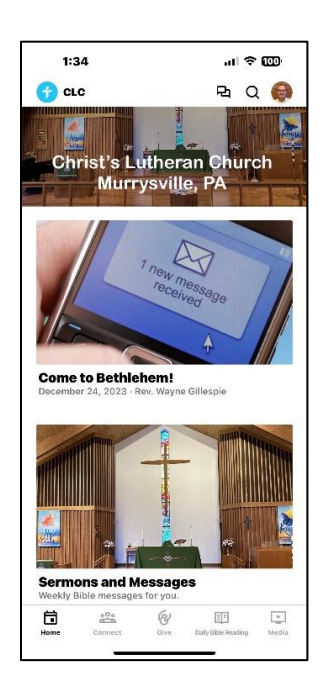

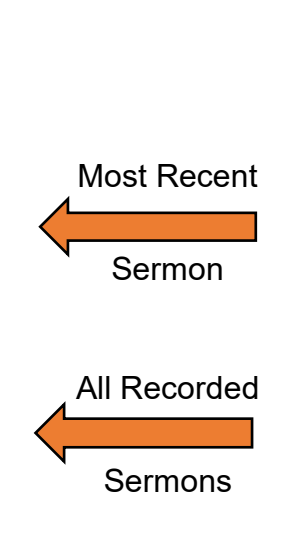

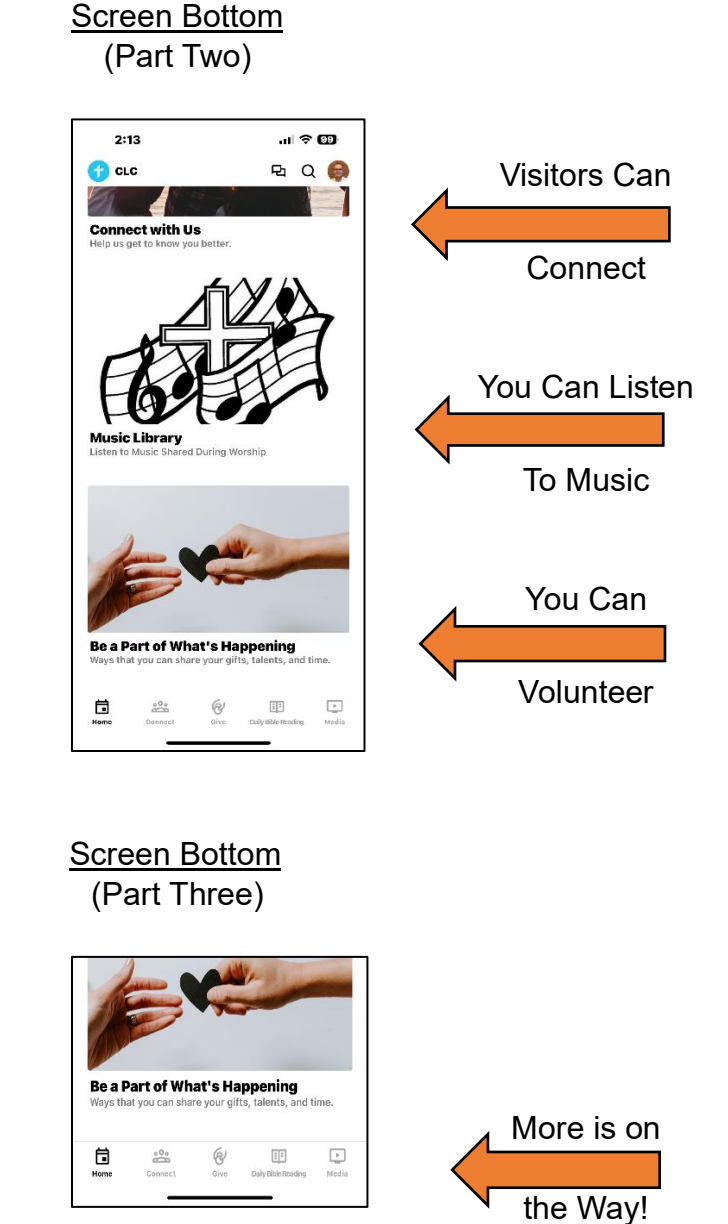

Read the Bible

With Friends

 You Can Try Electronic Giving

## **Screen Bottom** (Part One)

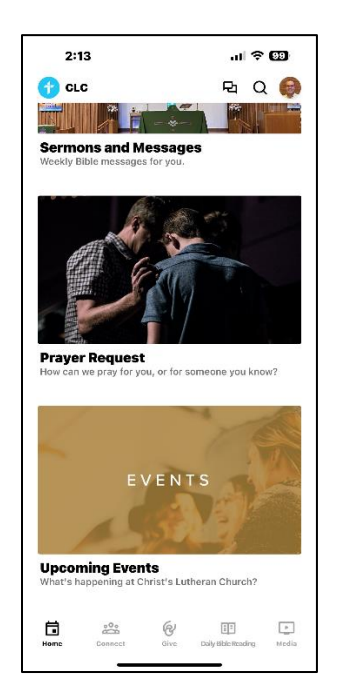

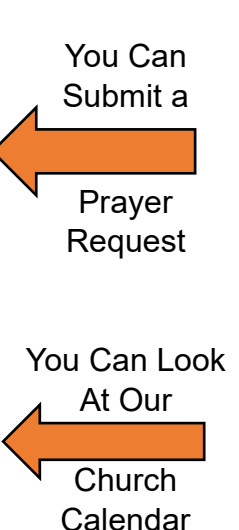